## **Show Me How** to Review Time-Off Requests

#### **Time-Off Requests**

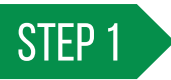

Navigate to Notification Center > Time-Off Requests.

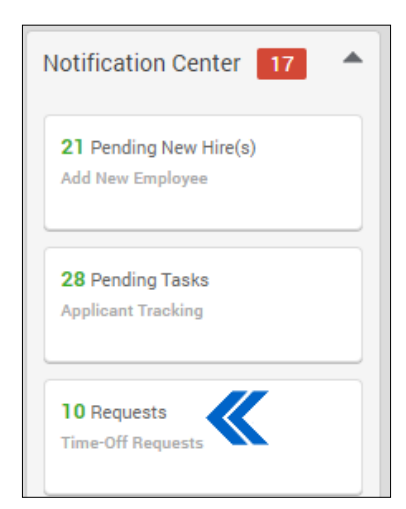

## STEP 2

For pending requests, you can approve or deny days individually by clicking "Approve" or "Deny."

To batch approve or deny, click the check box beside each request, then click "Batch Approve" or "Batch Deny" from the Actions drop-down menu.

*You can also view requests that were auto decisioned with GONE***®** *and require a review in the time-off calendar under the Review Needed section.*

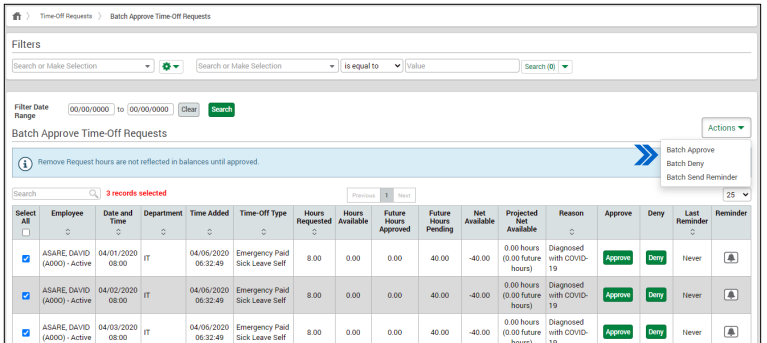

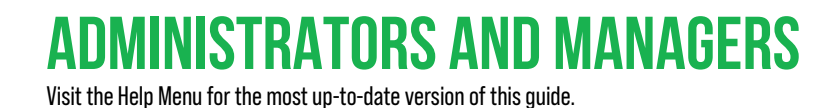

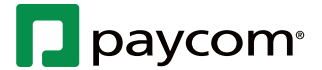

# **Show Me How** to Review Time-Off Requests

### **Time-Off Requests**

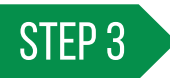

You may also add comments to requests.

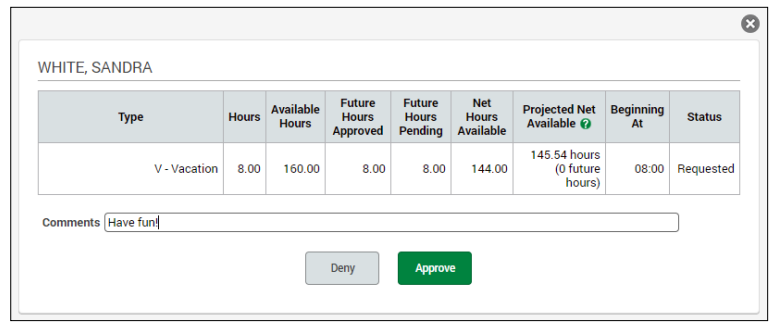

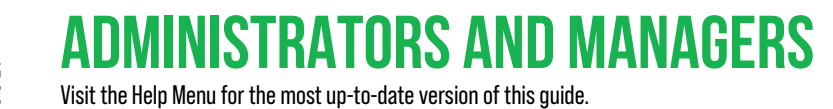

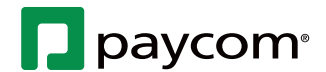